## 電子書籍(e-Book)またはPDFが「Microsoft Edge(chromium)」等で表示されない問題について

ブラウザの信頼済みサイト登録をお願いいたします。

1.下記のテキストをメモ帳等にコピーしてください。 http://assist.web-ken.jp http://www.web-ken.jp https://www.web-ken.jp http://book.web-ken.jp https://ajax.googleapis.com https://sanpai.web-ken.jp

### 信頼済みサイト登録 : Microsoft Edge(chromium)・Google chrome

左下部に、"コントロールパネル"で検索(エンターキー押下)

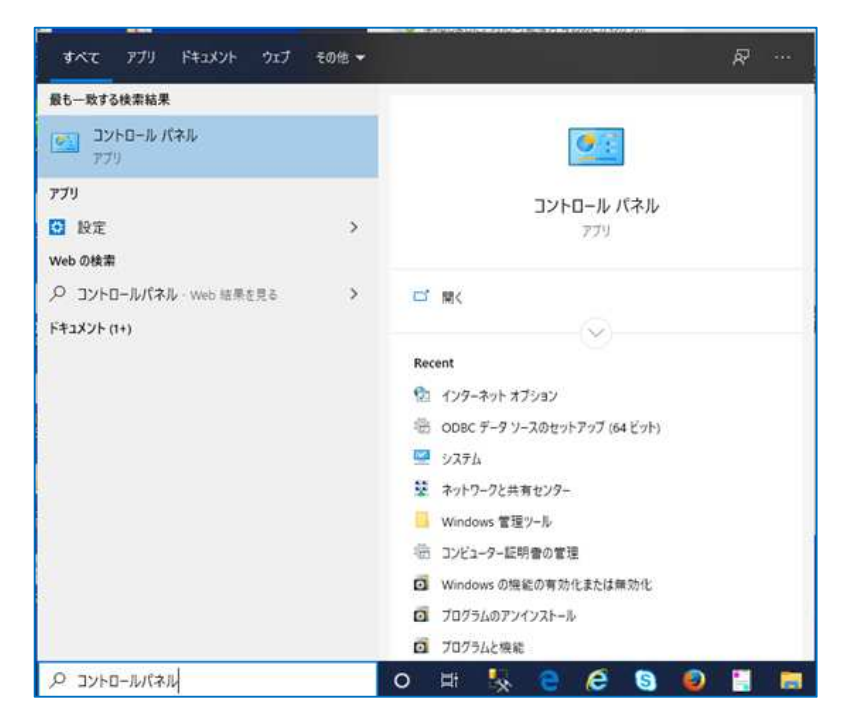

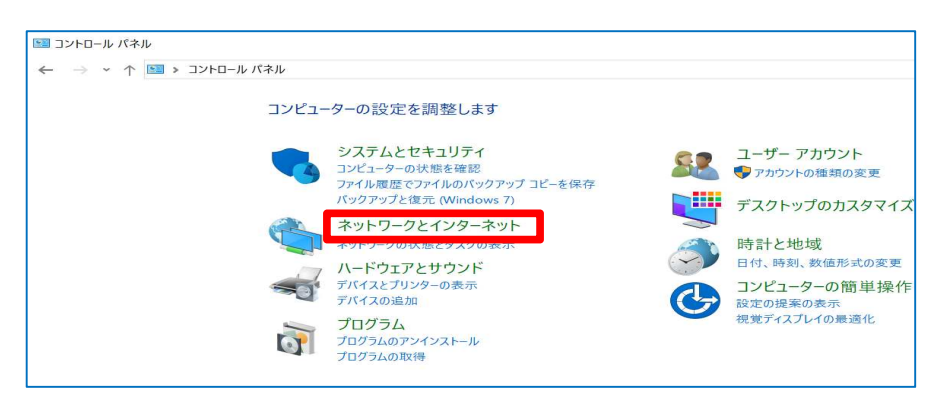

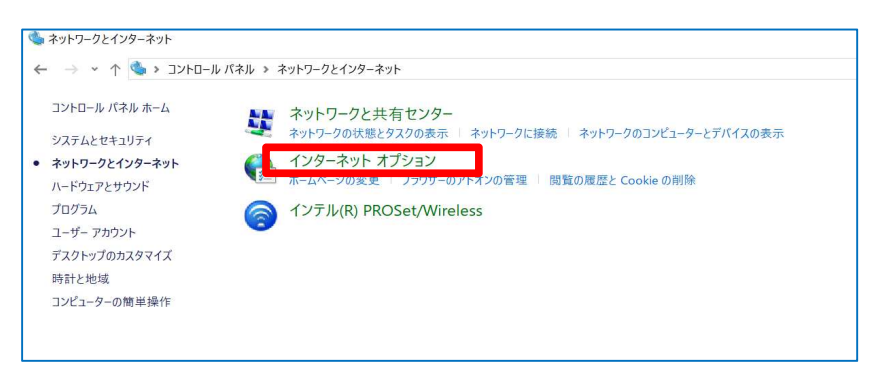

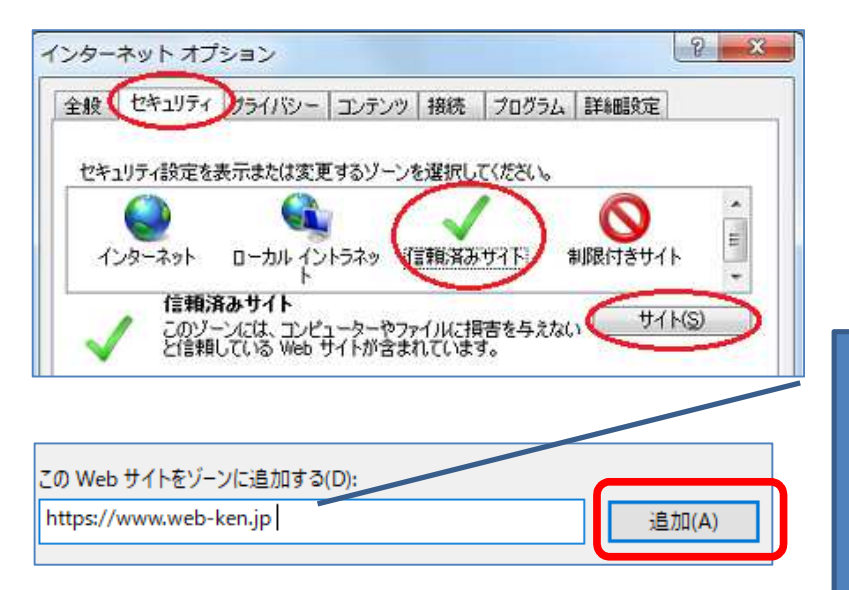

以下URLを追加する。 http://assist.web-ken.jp http://www.web-ken.jp https://www.web-ken.jp http://book.web-ken.jp https://ajax.googleapis.com https://sanpai.web-ken.jp

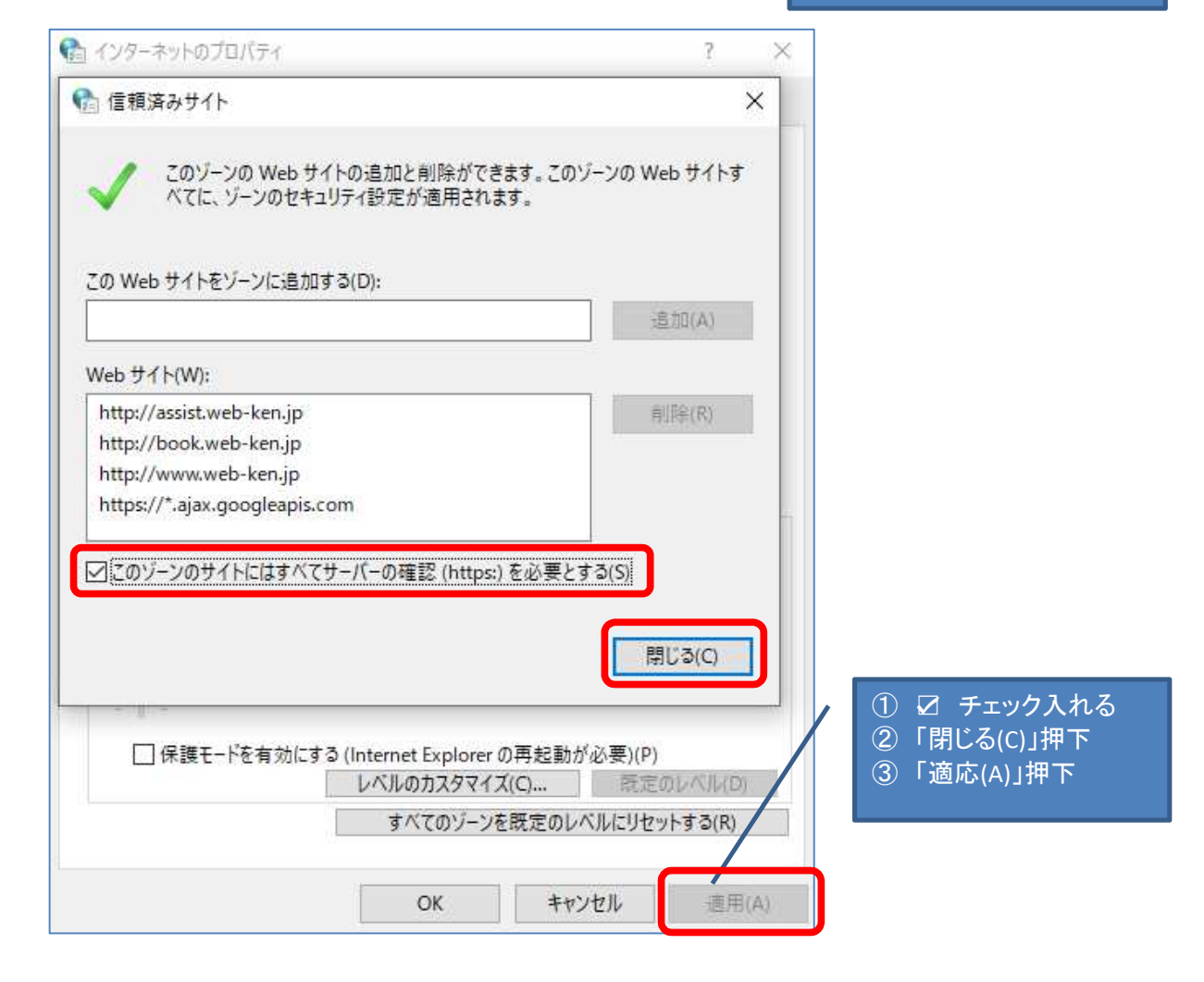

上記操作にて解決しない場合、ポップアップブロック設定をご確認ください。

## ポップアップブロック設定 : Microsoft Edge(chromium)

メニュー" → "設定" → "Cookie とサイトのアクセス許可" →  $\mathrm{^{\prime\prime}}$  ポップアップとリダイレクト $\mathrm{^{\prime\prime}}~\rightarrow~$ 許可の追加 $\;\rightarrow~$  アドレスを追加

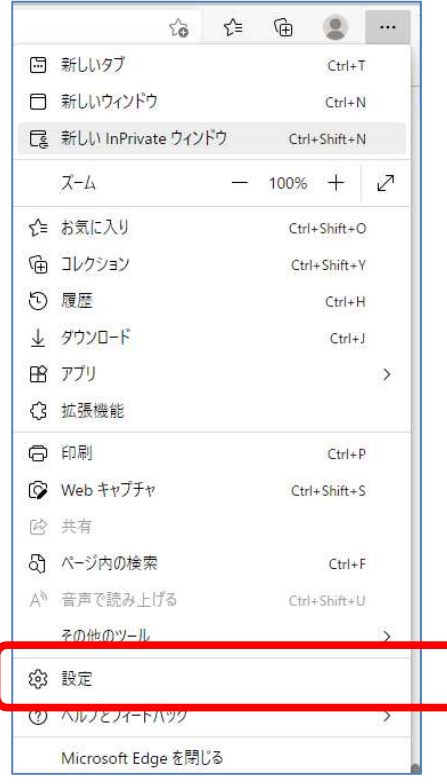

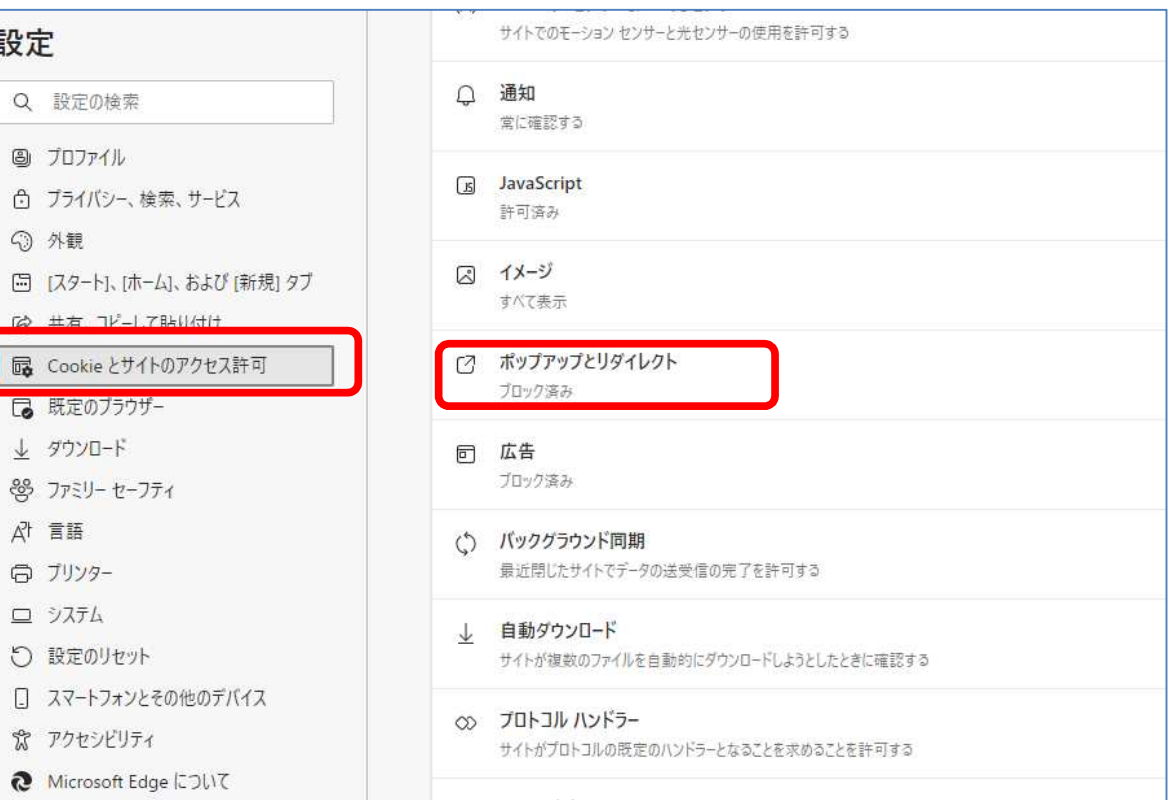

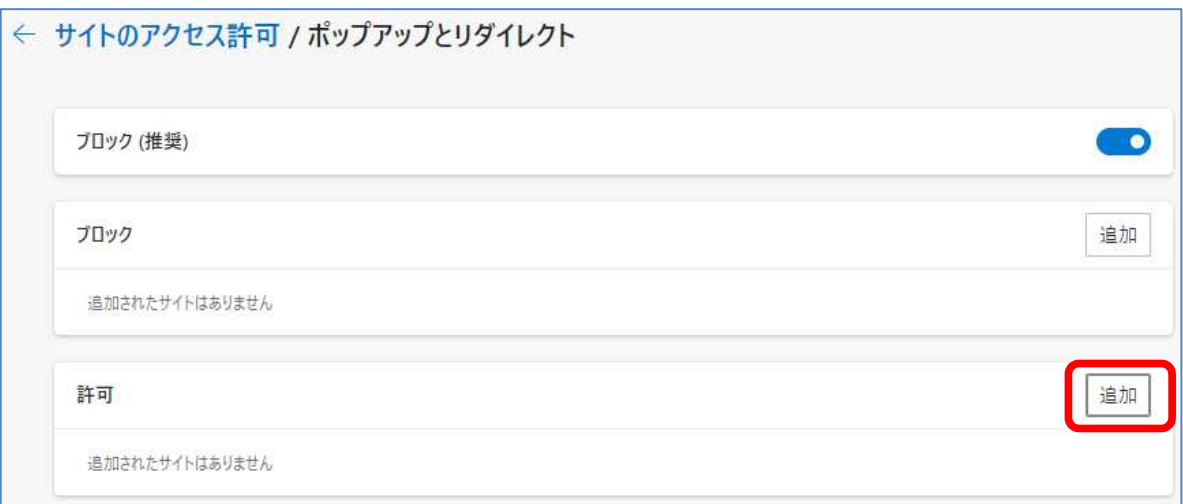

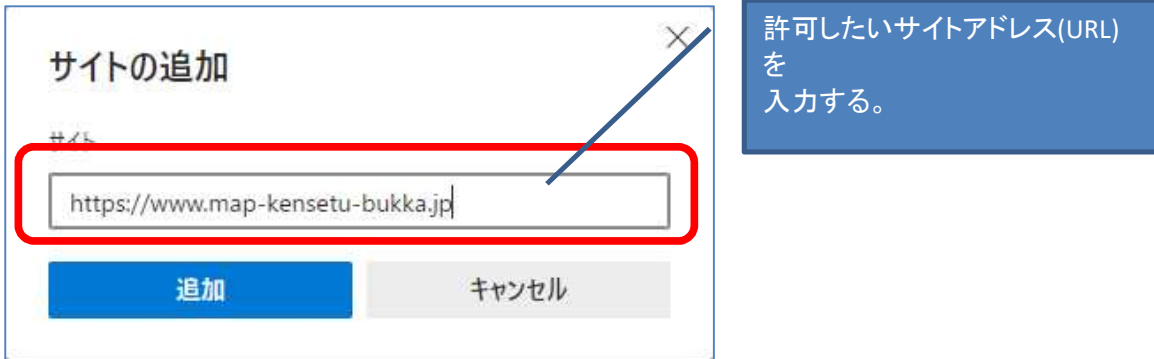

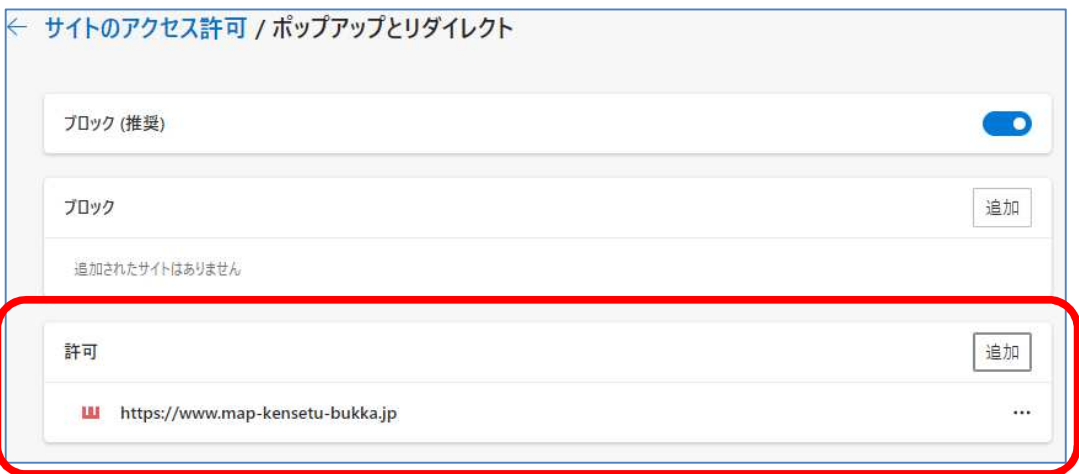

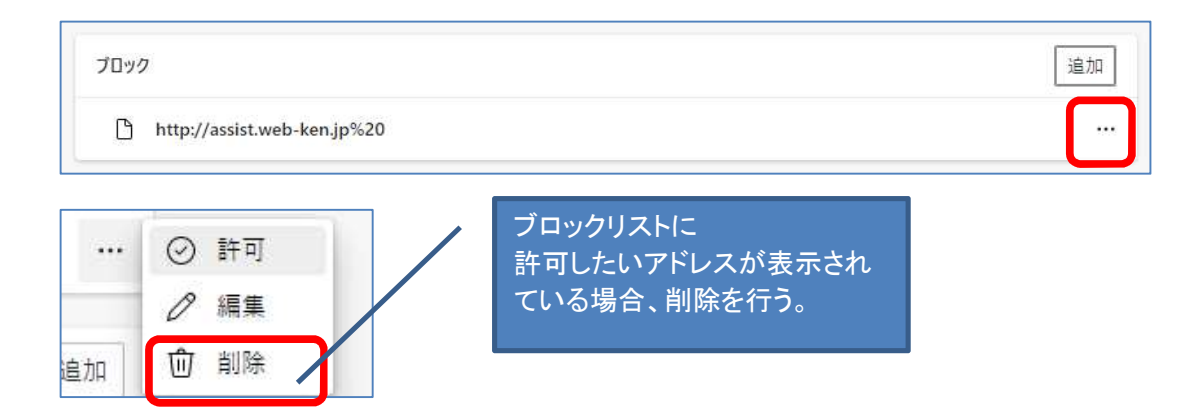

上記操作にて解決しない場合、ポップアップブロック設定をご確認ください。

# ポップアップブロック設定 : Google chrome

 $\H$ メニュー $\H$   $\to$   $\H$ 設定 $\H$   $\to$   $\H$  プライバシーとセキュリティ $\H$   $\to$   $\H$   $\H$ サイトの設定 $\H$   $\to$  $\H$ パップアップとリダイレクト $\H$   $\to$   $\H$ ポップアップの送信やリダイレクトの使用を許可するサイト $\H$   $\to$   $\H$ 許可

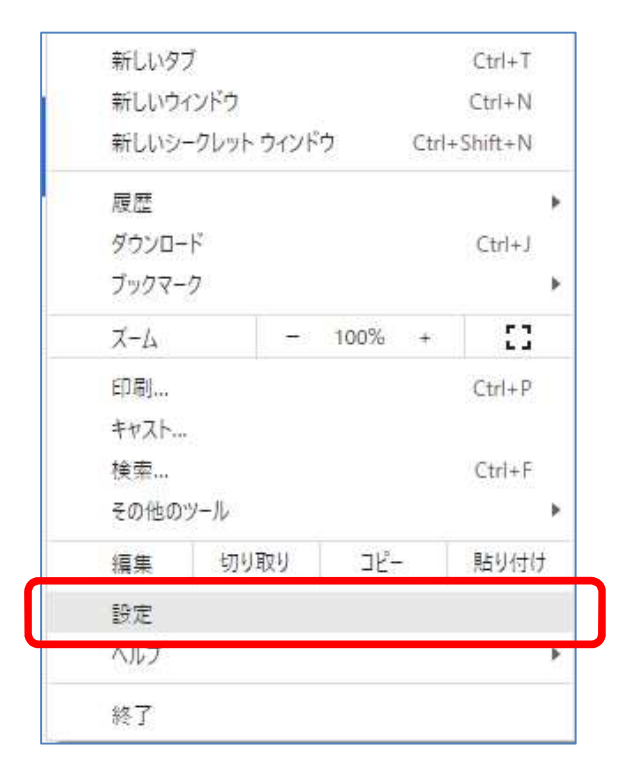

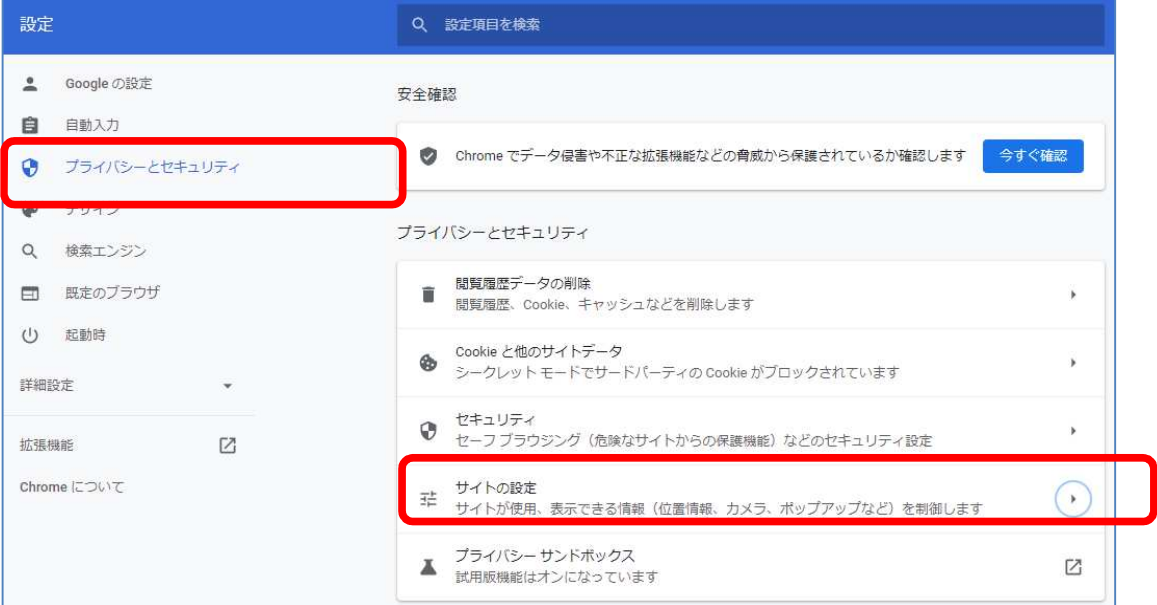

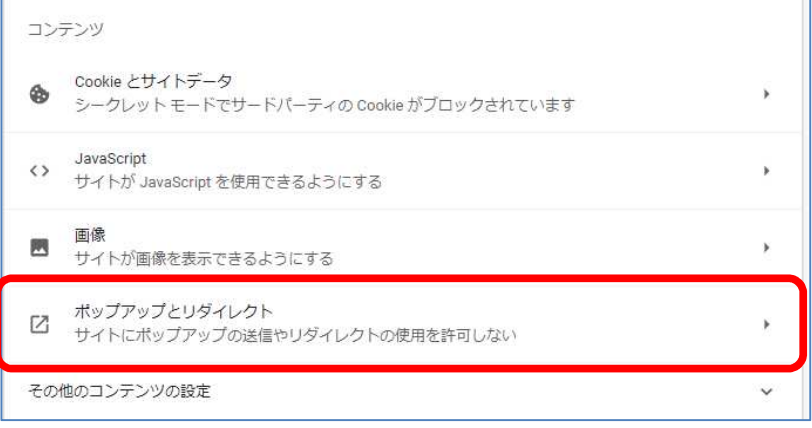

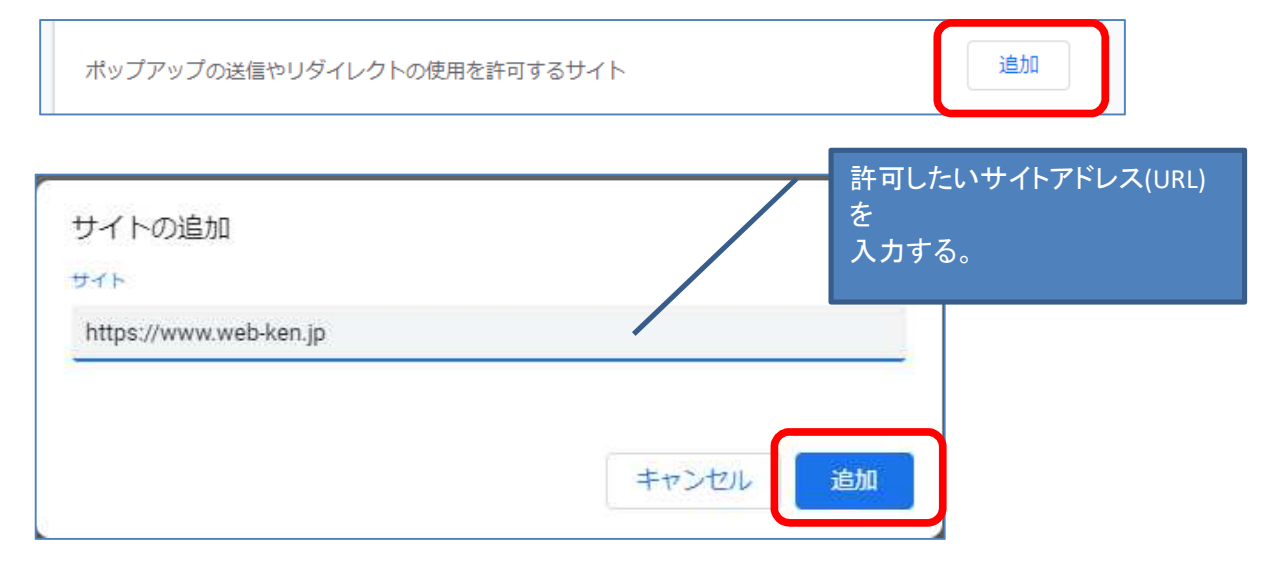

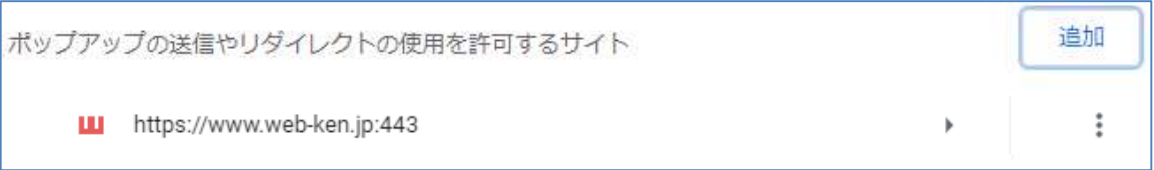

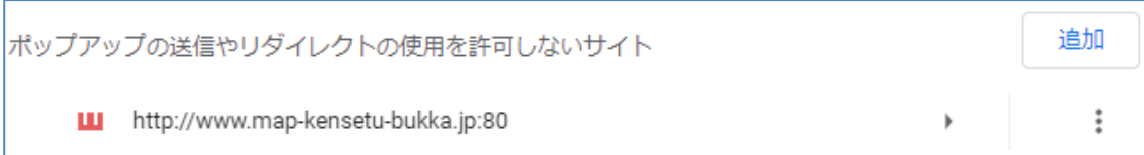

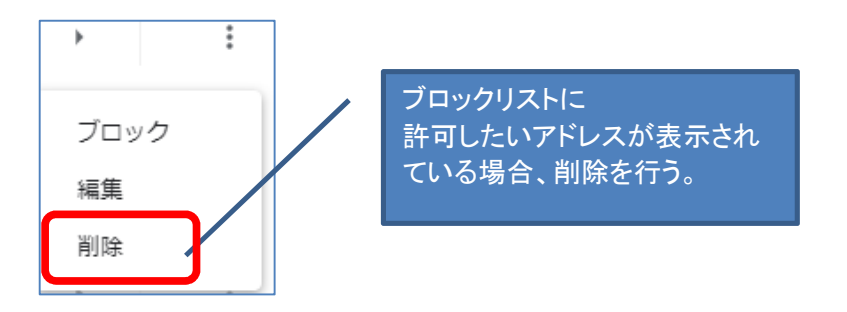

上記操作にて解決しない場合、ポップアップブロック設定をご確認ください。

# ポップアップブロック設定 : Firefox

"メニュー" → "プライバシーとセキュリティ" → 項目"許可設定" → "ポップアップウィンドウをブロックする" の項目に☑を入れる → "許可サイト" → アドレスを追加

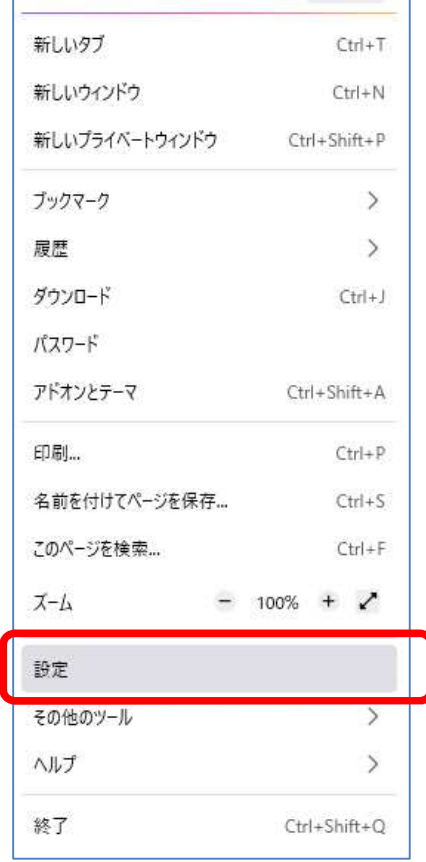

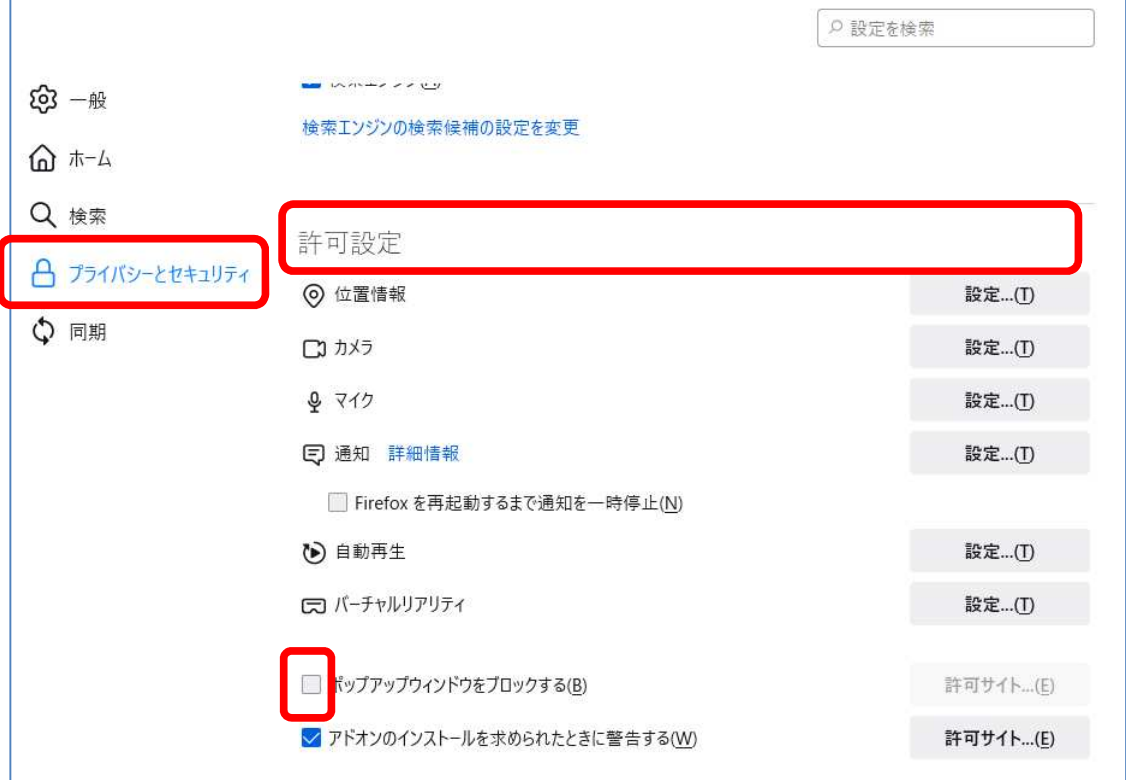

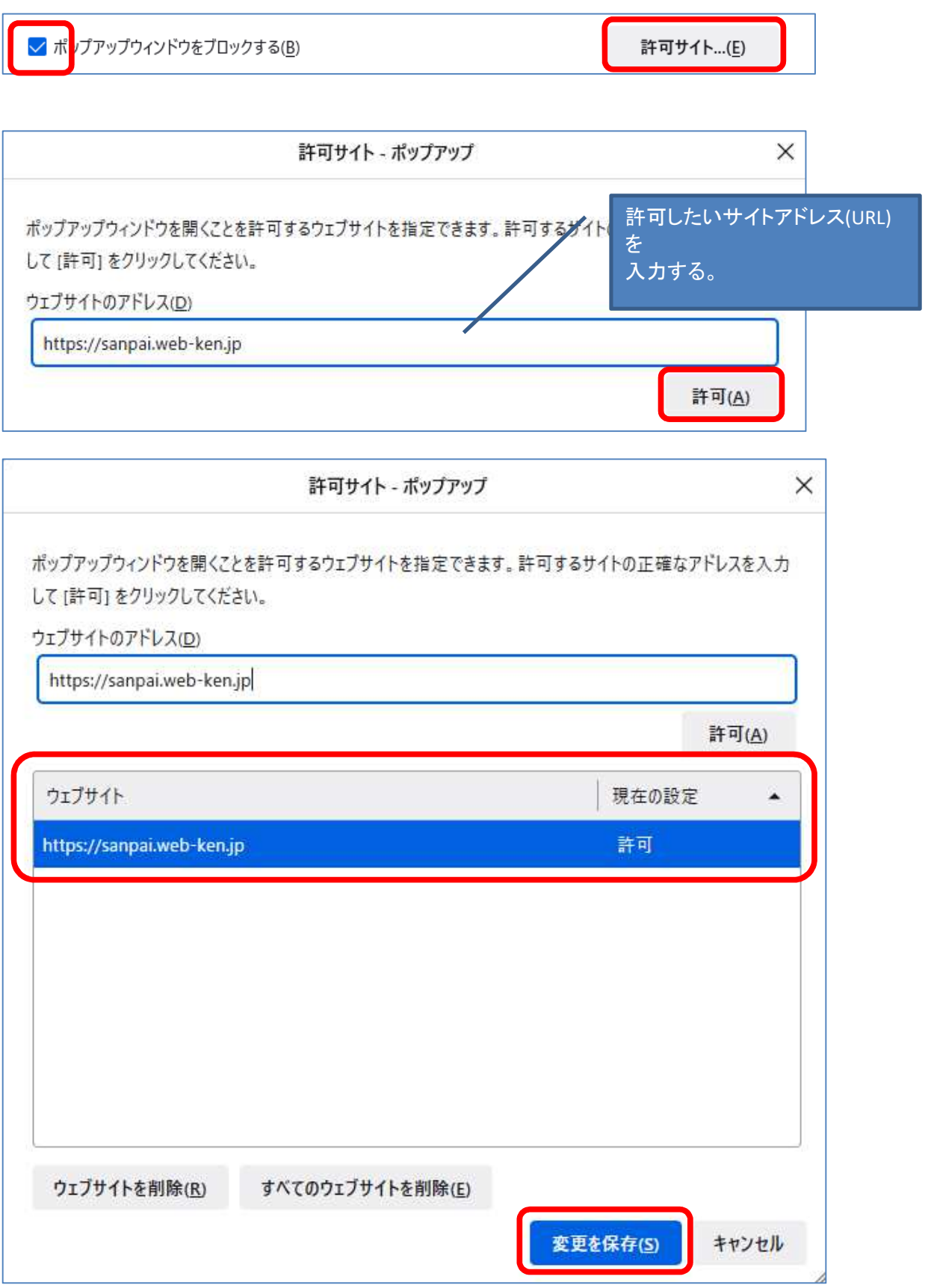

## Microsoft Edge にて電子書籍 (e-book) 印刷時に白抜きの丸が入り込む問題について

《問題内容》

Edge の「画像のポイント時にビジュアル検索を表示する」機能を有効にされた状態でデジタルブック上 の印刷機能をご使用いただいた場合、「印刷」ボタン選択後に表示される"print.html"上の画像にビジュア ル検索が反応して検索カーソルアイコンが表示され、印刷時に該当検索カーソルアイコンが白抜きの状 態で出力される結果で発生いたします。該当の動作は Edge ブラウザ側の機能動作となります。

《問題状況》

e-book にて「印刷」のボタン押下後、印刷プレビューが開く前に表示される画面(\*1)にて、ビジュア ル検索が反応します。

#### \*1 print.html 上の画面

https://www.web-ken.jp/ebook/202309/book/print.html?open=0&start=1&end=0&fusenprint=1&memoprint=0

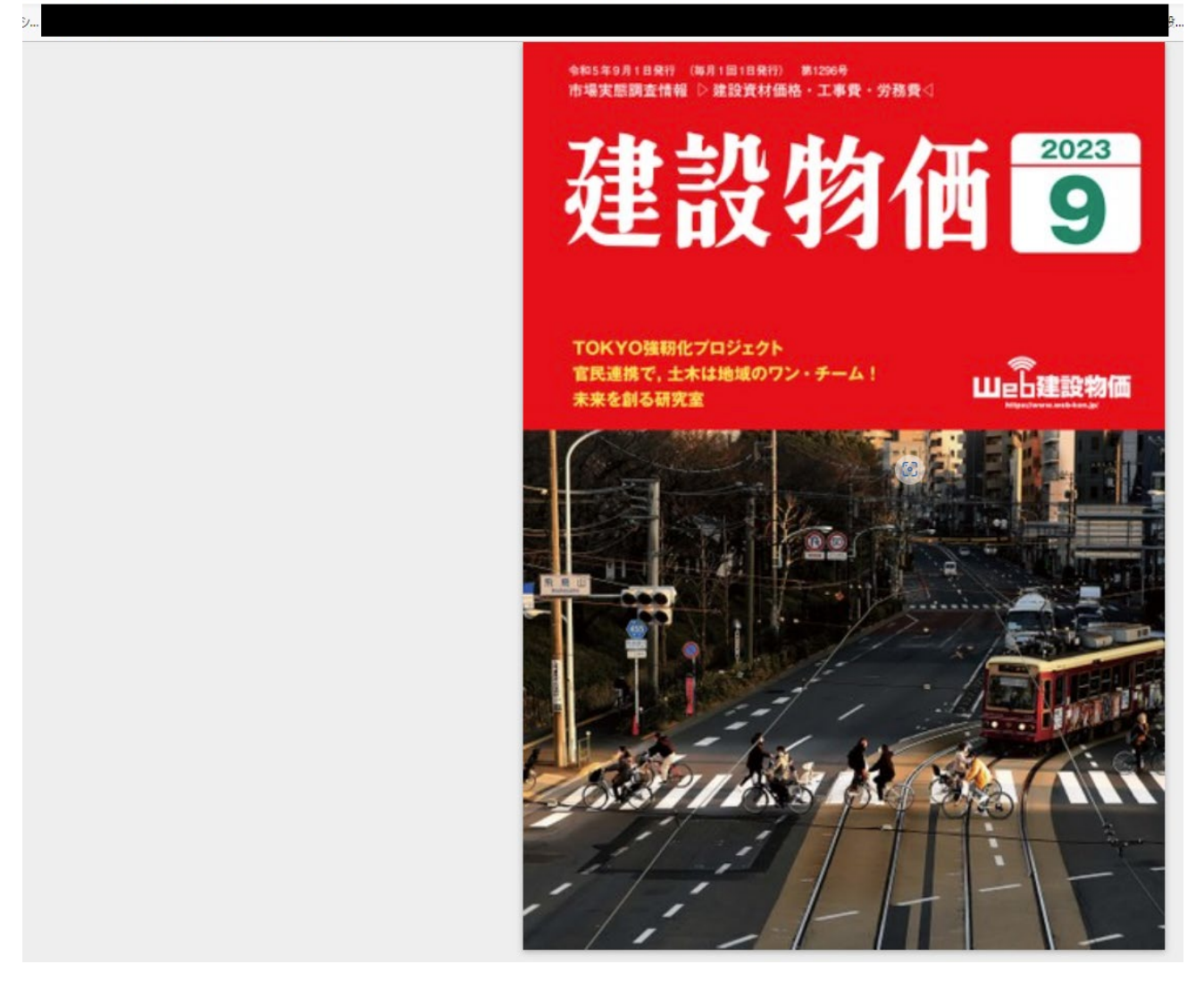

Print.html

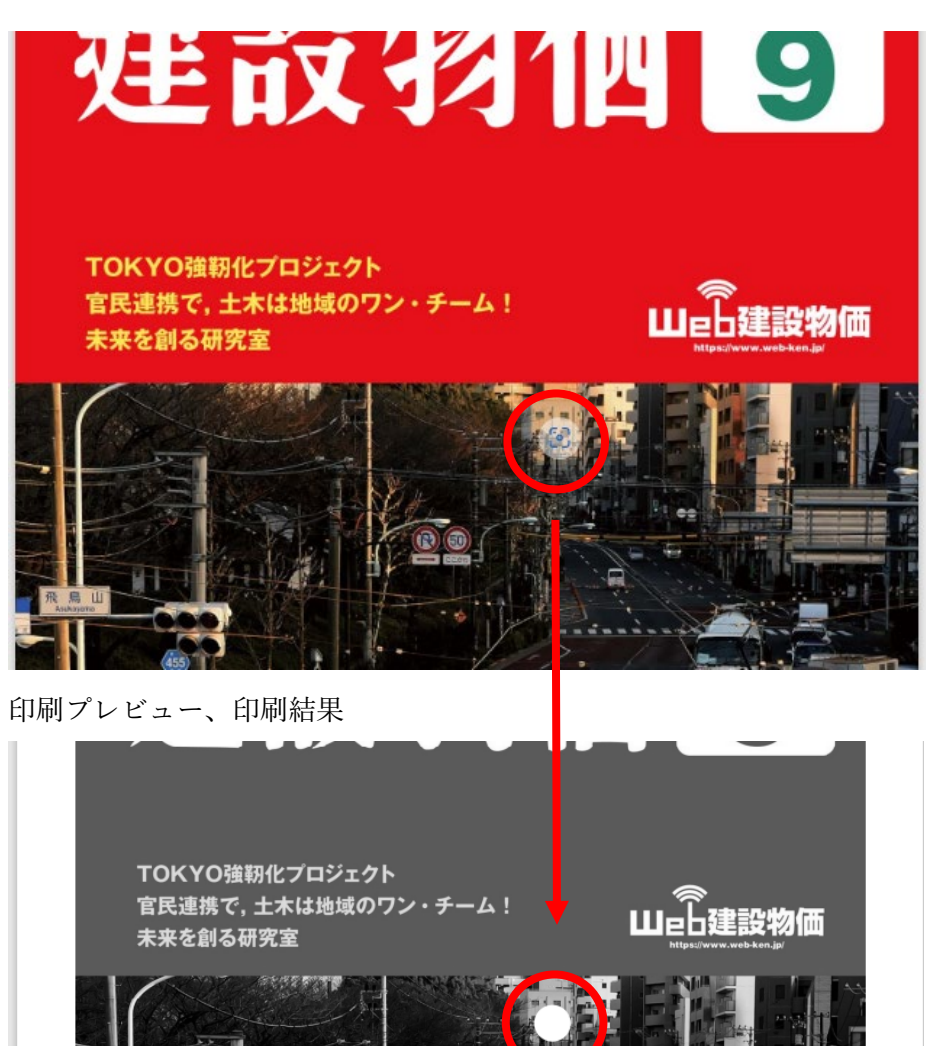

《対処方法》

以下 3 つのうちのどれかをお試しください。

- ① 「画像のポイント時にビジュアル検索を表示する」機能自体を無効に設定する。
- ② サイト URL(ドメイン)を追加いただき、該当サイト上のビジュアル検索のみ無効に設定※する。
- ③ 「印刷」ボタン選択後に表示される"print.html"から印刷プレビューの表示が完了するまで、ページ画 像上にカーソルを合わせない。
- ① と②については、以下の通り設定変更をお願いします。

## (1)ブラウザ画面の右上「・・・」を押下

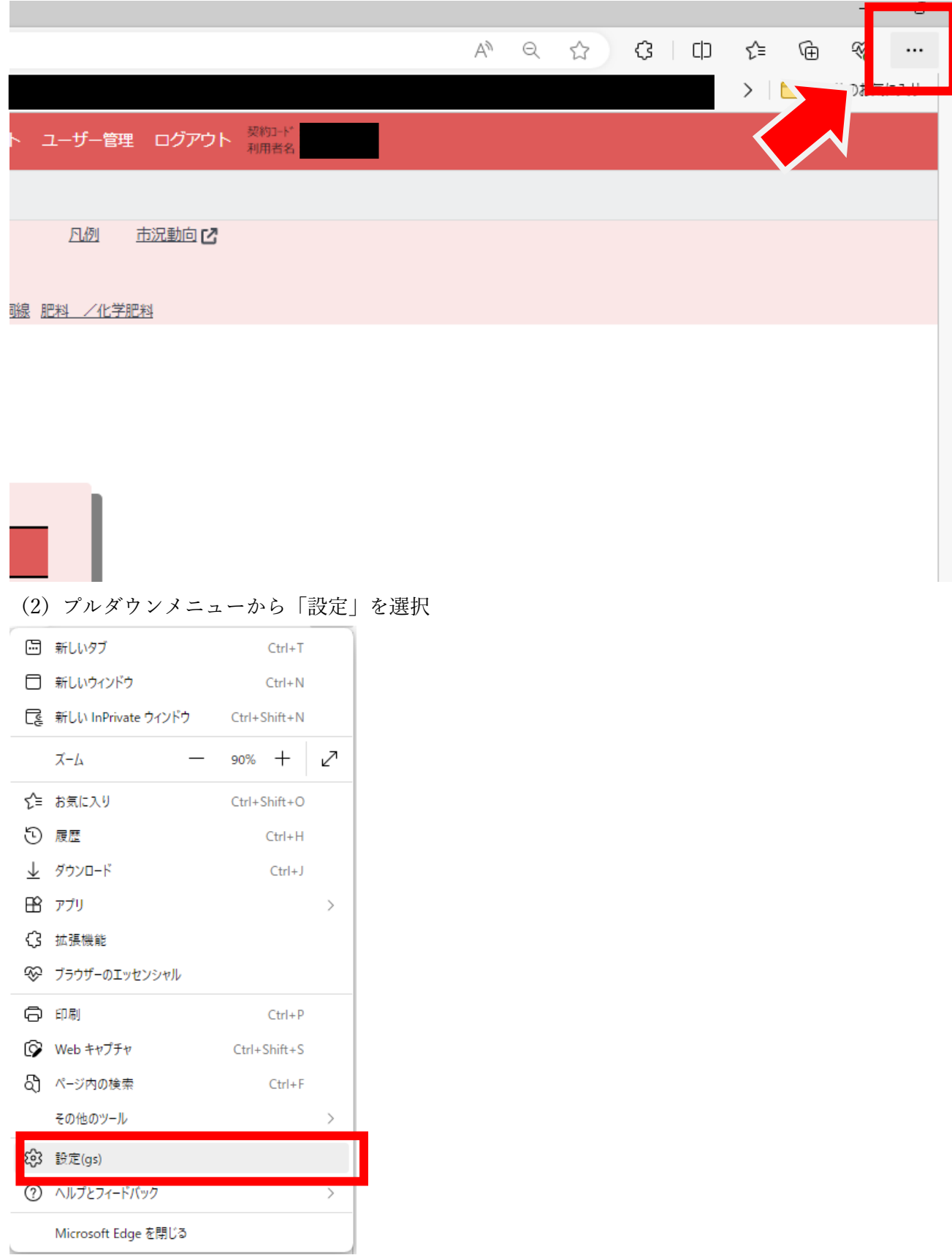

### (3)設定画面の「外観」を表示

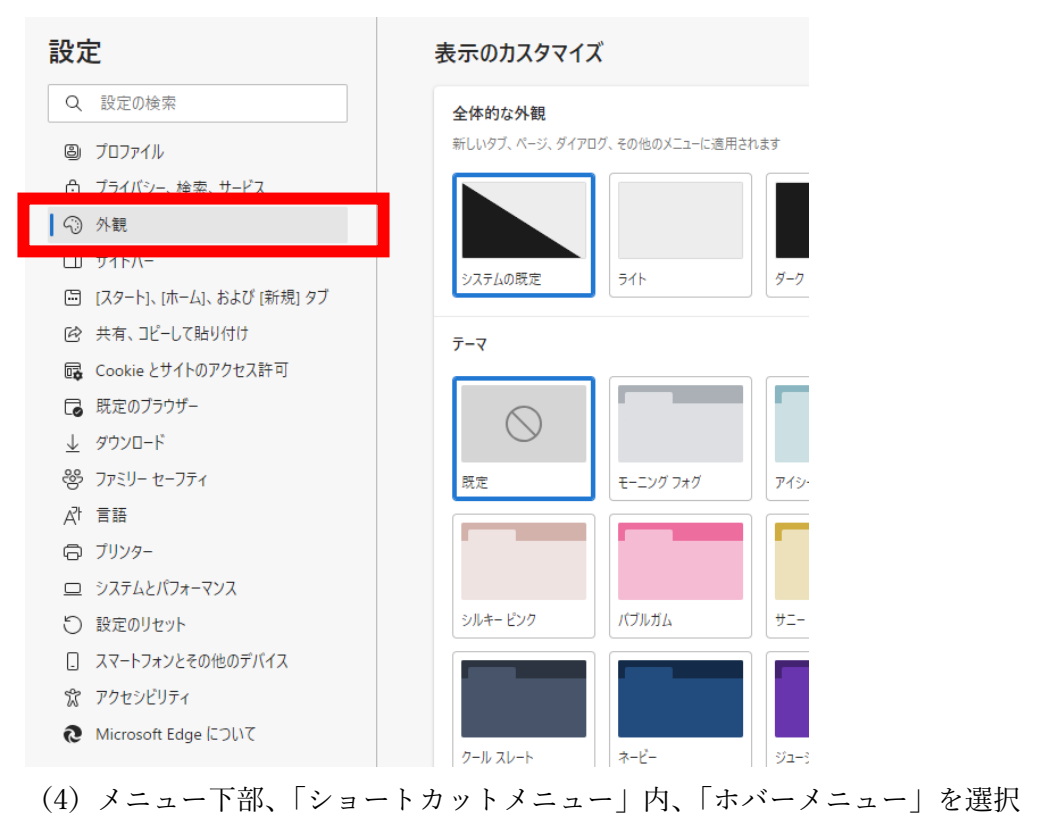

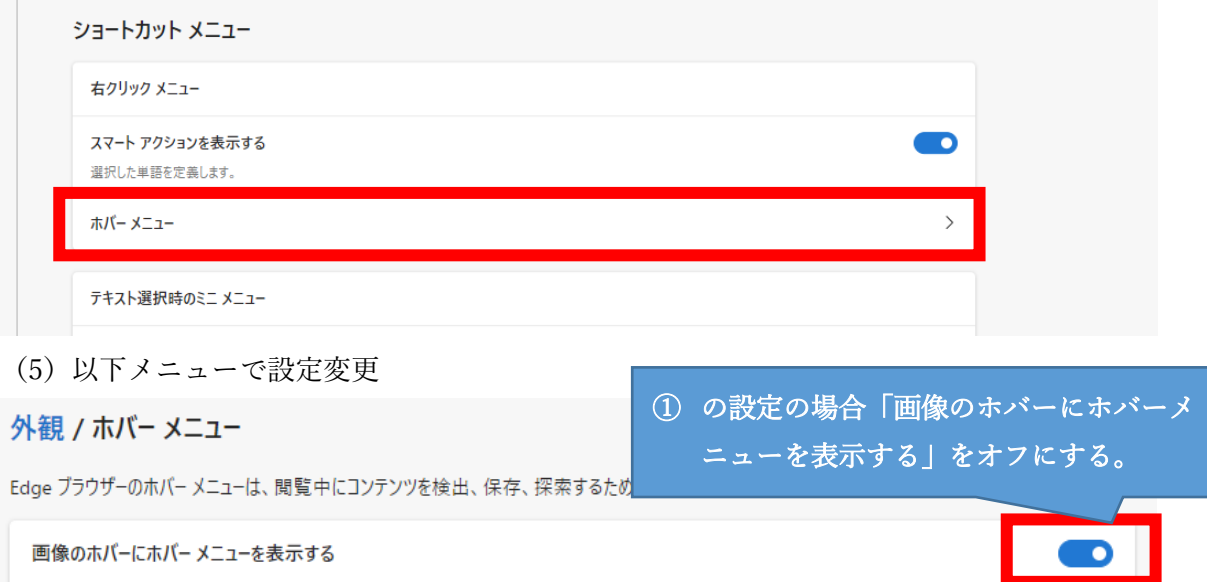

これらのサイトでは、ホバーメニューは無効になっています 追加 ② の設定の場合「追加」を押下、 追加されたサイトはありません 「https://www.web-ken.jp/」を追加する

(6)変更後、ブラウザを再起動する

# WEB 建設物価 価格推移 にてグラフ描画時に正しく表示されない事象について

#### 1 事象詳細

以下の図の黄色マーキング部の個所が、一部白抜けして正しく表示されない事象が発生することが確認さ

れています。

(図 1 問題個所:WEB 建設物価 詳細情報>価格推移 にて描画した画⾯)

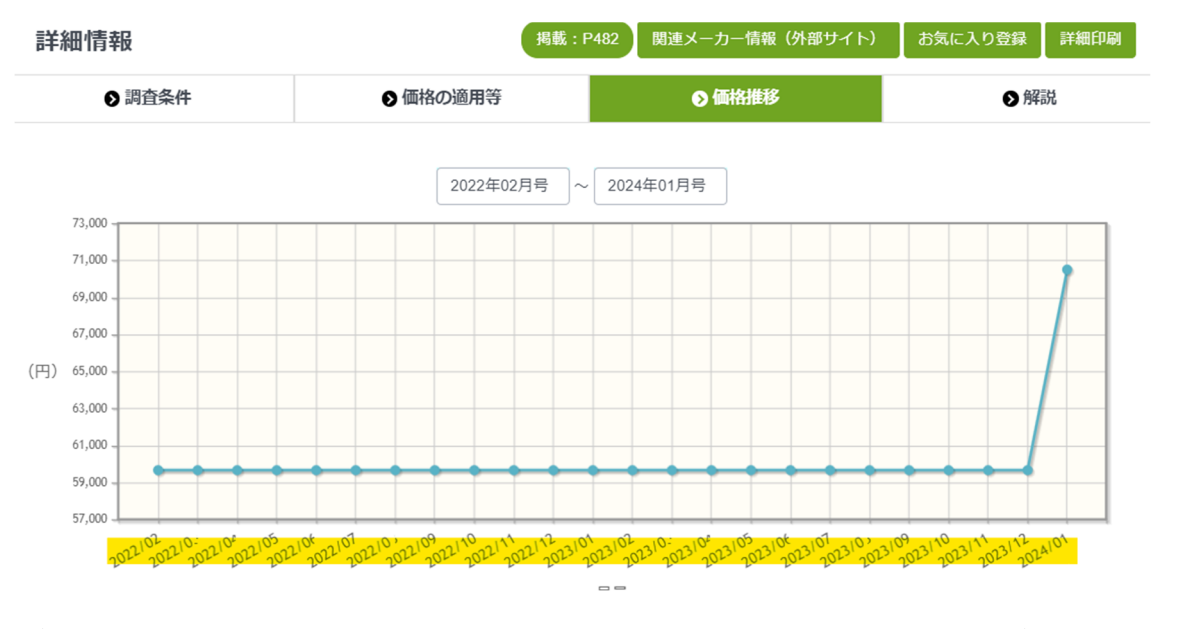

(図 2 問題個所:WEB 建設物価 詳細情報>詳細印刷 にて描画した画⾯)

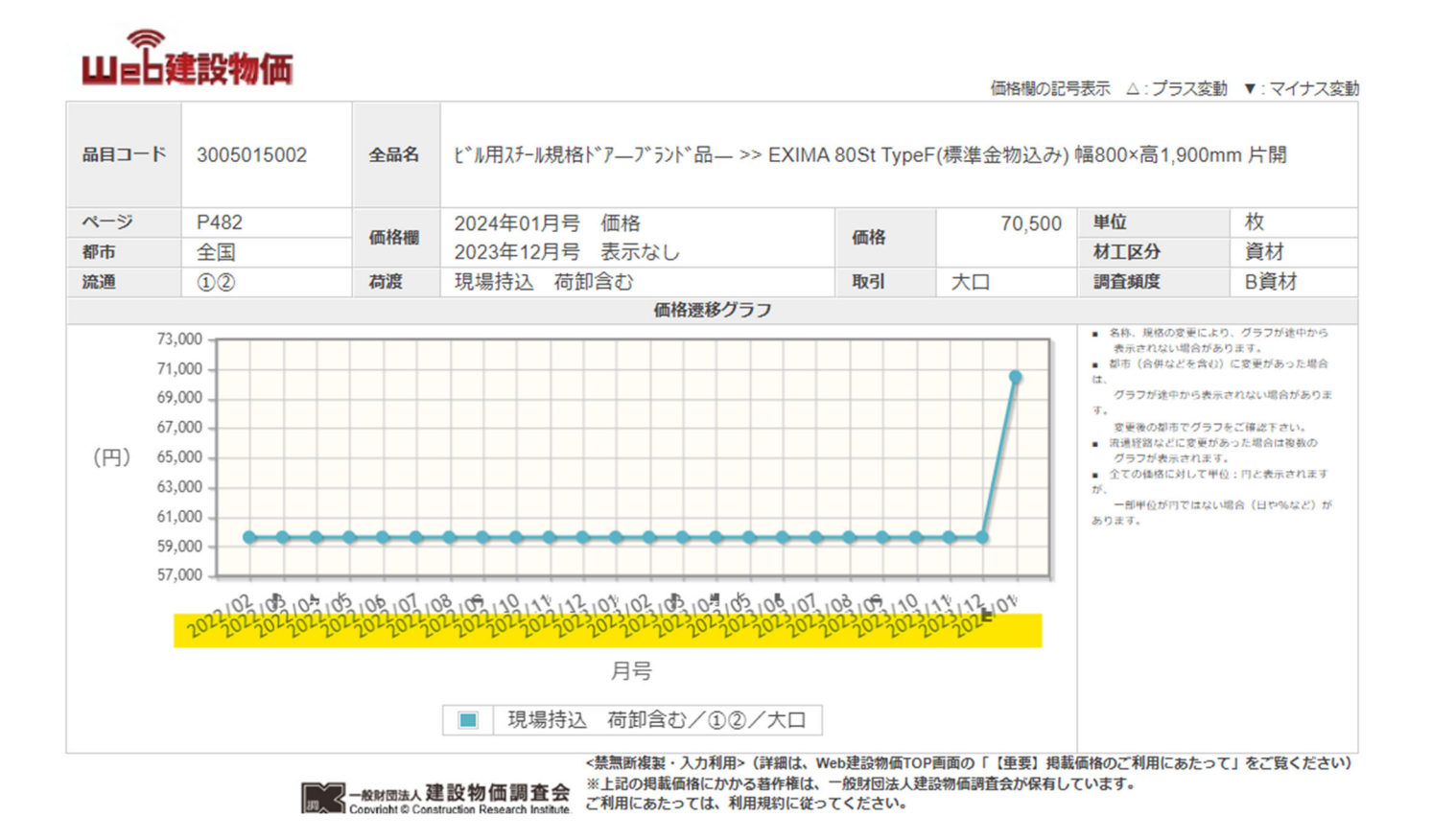

(1) 事象が確認されているブラウザ

- ・Google Chrome バージョン: 120.0.6099.110 (Official Build) (64 ビット)
- ・Microsoft Edge バージョン:120.0.2210.77 (公式ビルド) (64 ビット)
- (2) 確認された原因
	- ・ハードウェアアクセラレーションの有効化による⽂字化け
	- ・拡張機能の影響
	- ・フォントの設定による影響

### 2 解決⽅法

以下の設定にてお試しください。なお、デフォルトの設定にて事象が発⽣している場合、(1)の設定変更の

みで正しく表示されることを確認しております。

- (1) 設定 > システム > ハードウェアアクセラレーションを無効にする
- (2) 拡張機能などの影響の場合はシークレッドモードで使⽤する
- (3) フォントの設定(設定>「フォント」で検索 > フォントをカスタマイズにて調整する

#### 3 事象解消のための操作方法(手順)

- (1) 設定 > システム > ハードウェアアクセラレーションを無効にする
	- ① Microsoft Edge の場合

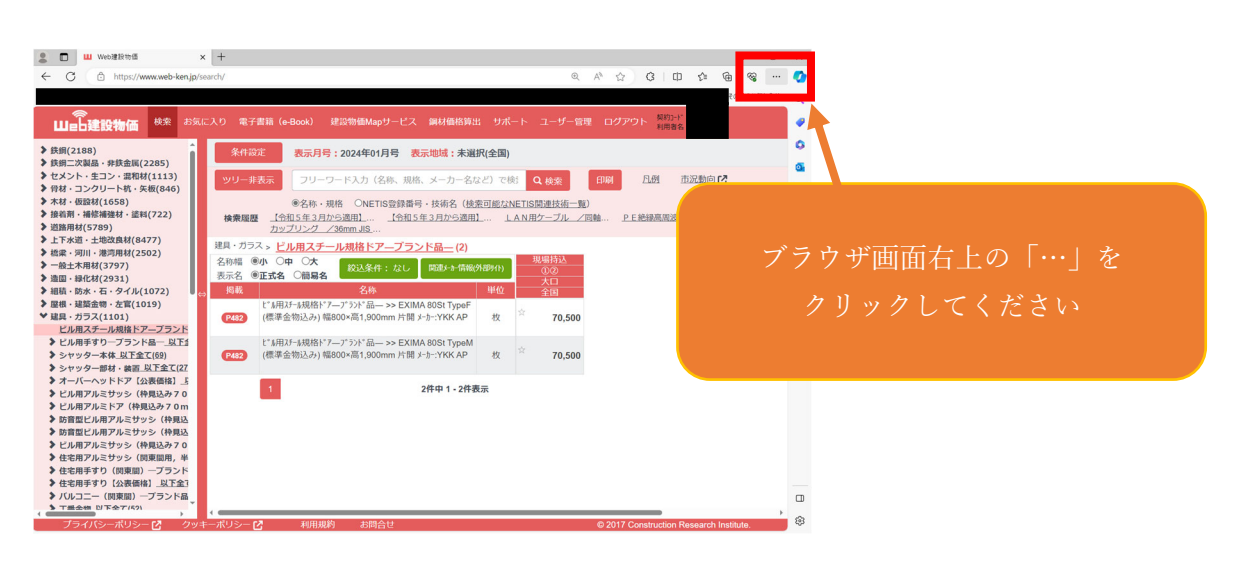

# 「設定」を選択

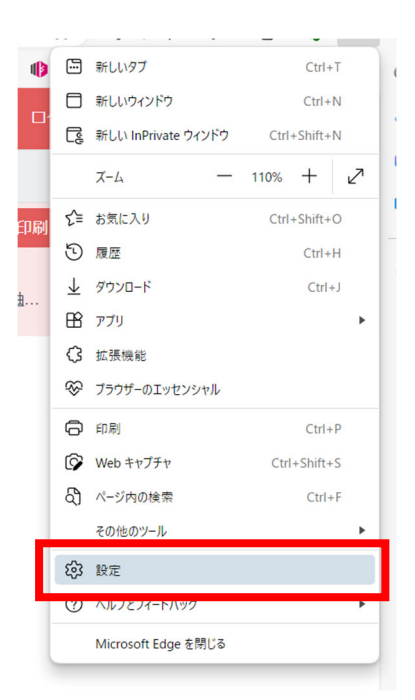

「システムとパフォーマンス」を選択

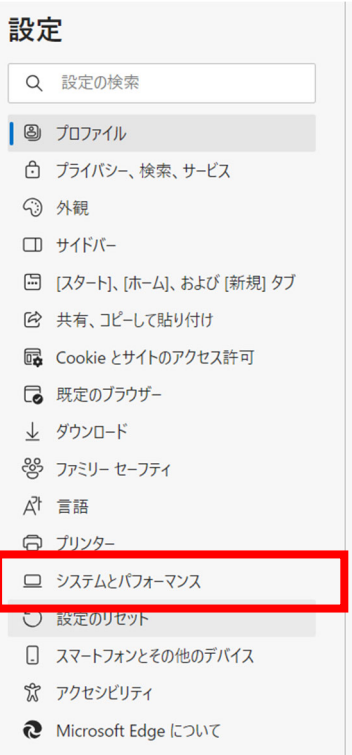

「システム」の「使用可能な場合はハードウェア アクセラレータを使用する」をオフにし、「再起

動」する

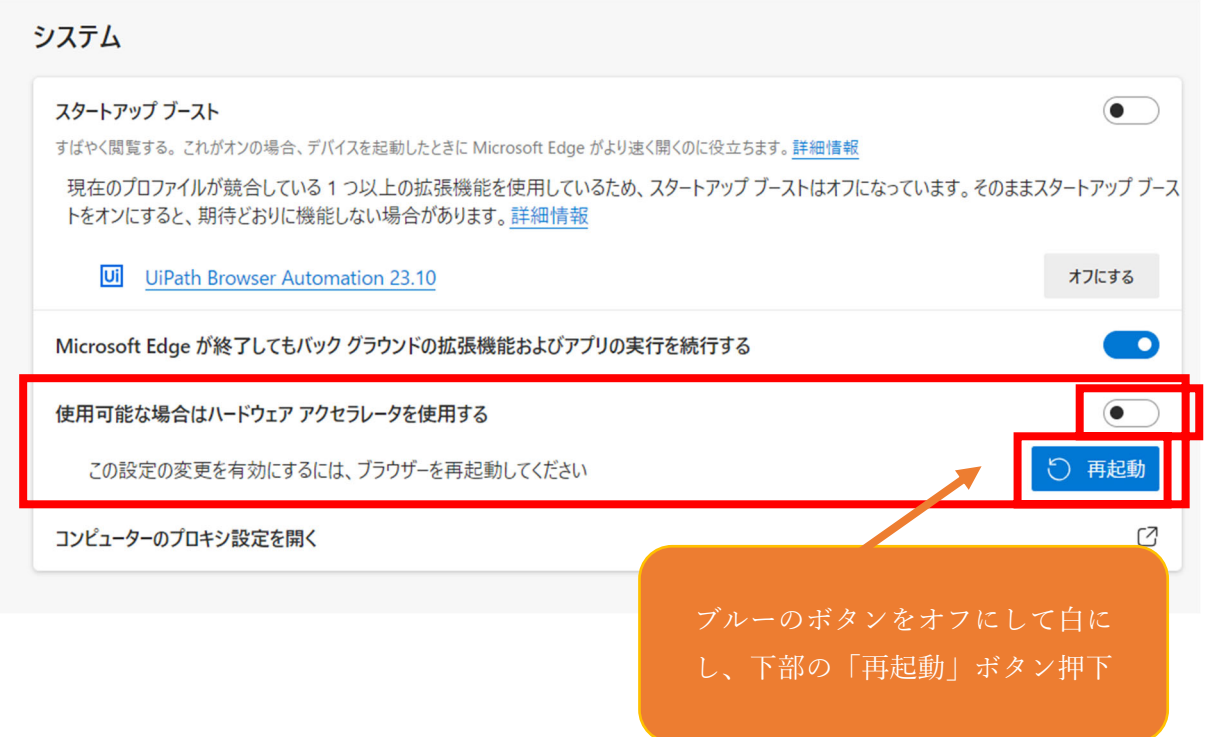

# ② Google Chrome の場合

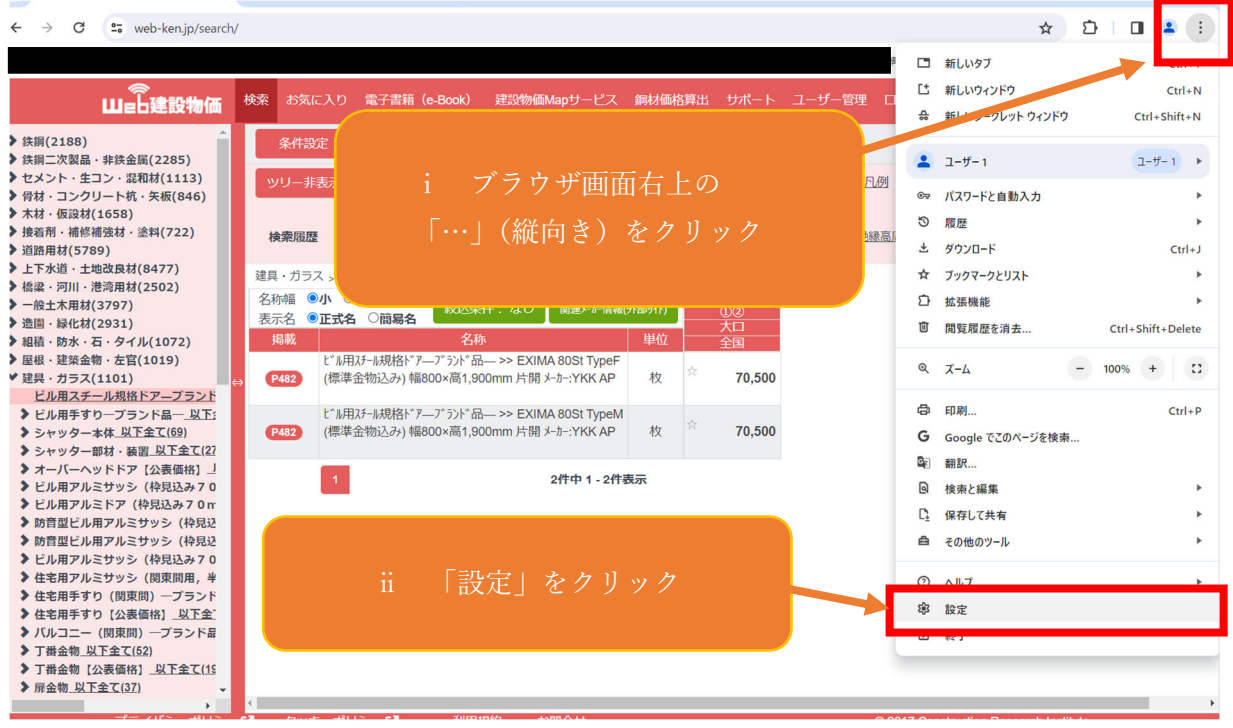

## 「システム」をクリック

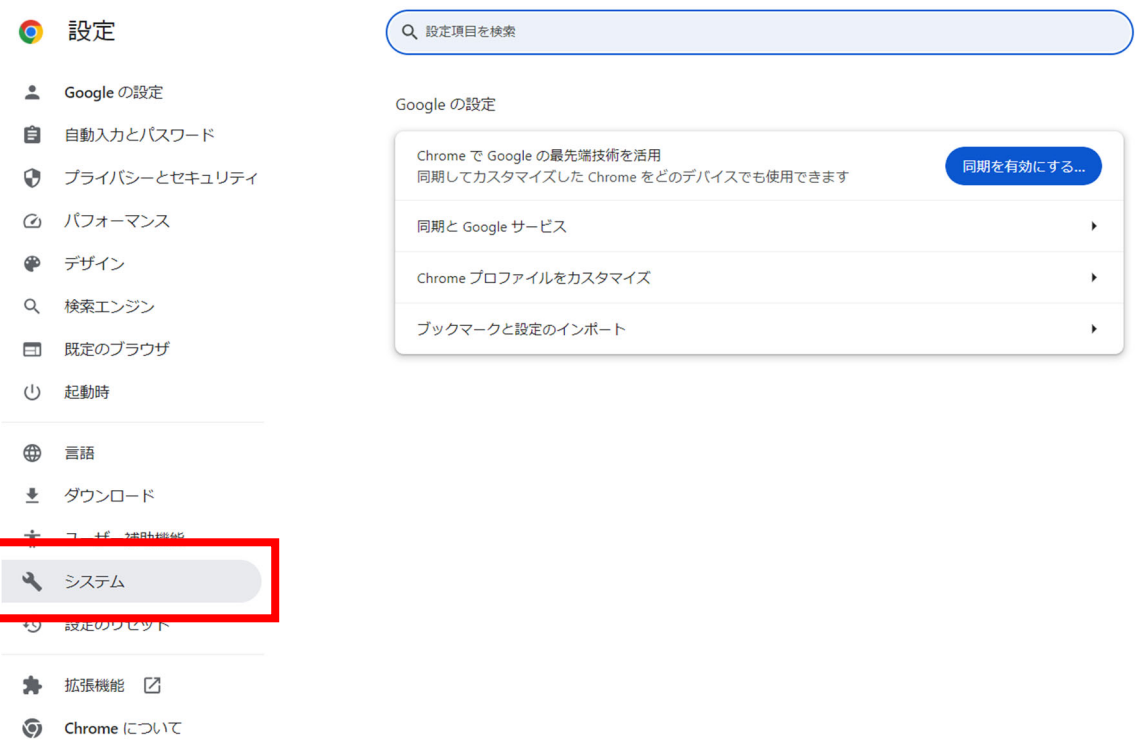

「システム」の「ハードウェアアクセラレーションが使用可能な場合は使用する」をオフにし「再

### 起動」押下

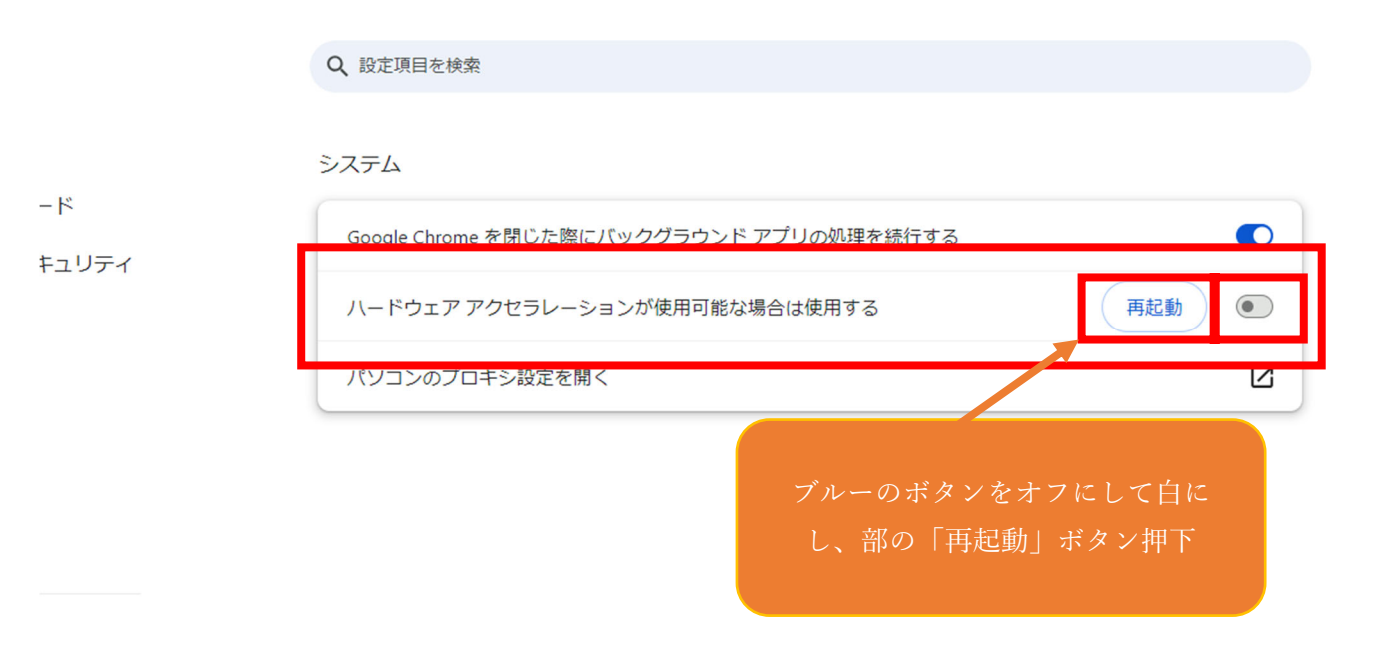

(2) 拡張機能などの影響の場合はシークレッドモードで使用する

① Microsoft Edge の場合

拡張機能等の影響で正しく表⽰されない場合は、画⾯右上の「・・・」から「新しい InPrivate ウィン

ドウ」を開いて、プライベートモードにてログインし閲覧ください。

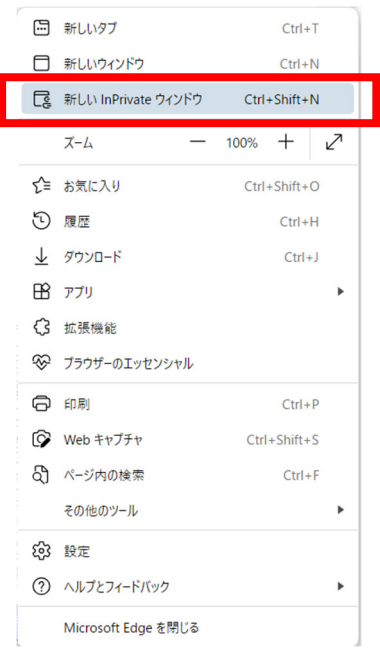

## ② Google Chrome の場合

「…」(たて)から「新しいシークレットウィンドウ」を開いて、シークレットモードにてログイ

ンしてください。

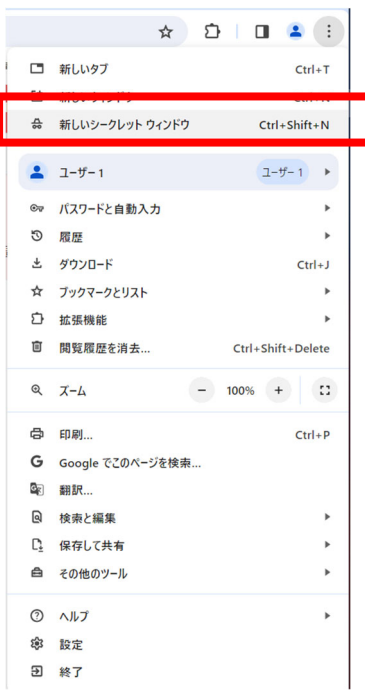

# (3) フォントの設定変更

① Microsoft Edge の場合

「…」から「設定」>外観>(下部)フォント>フォントのカスタマイズ

にて、フォントの調整を行ってください。以下デフォルト値では正しく表示されることを確認して

おります。

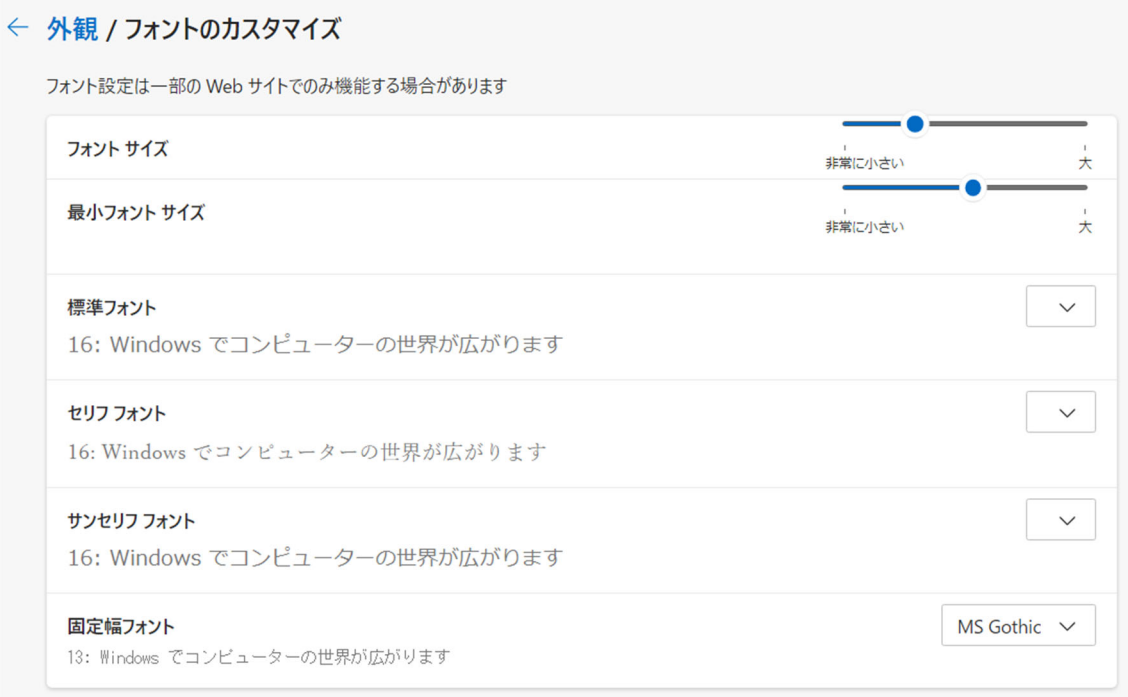

「…」(たて)から「設定」>デザイン>フォントをカスタマイズ

にてフォントの調整を⾏ってください。以下デフォルト値では正しく表⽰されることを確認してお

ります。

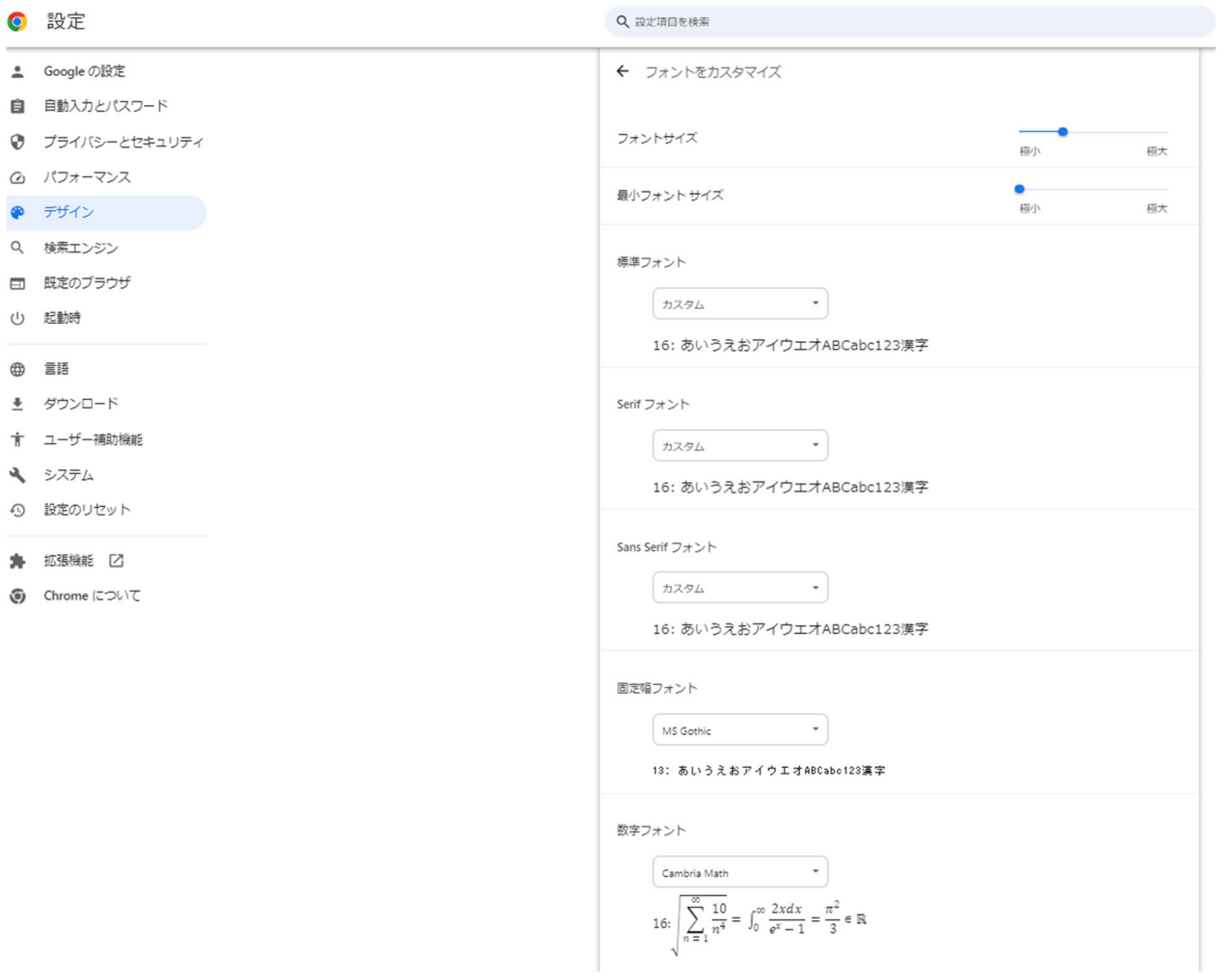

以上